# PD - Google Forms

## Introduction to creating and formatting a Google Form

(click on any of the topics in the table of contents and the link will take you to that slide)

Created by Elizabeth Trojanowski - trojanowski.e@easthartford.org

#### Table of Contents - Topics Covered:

- Creating a new Google Form and adding a Form Title
- Adding a collaborator and changing the theme and colors of your form
- Adding a new section to your form
- Adding questions to your form
- Adding videos or images to your form
- Editing the Settings on your form
- Adding answers and point value to questions on your form quiz

### **Creating a New Google Form**

- Click here for <u>screencast video instructions</u>
- In Drive, click on +NEW, then select MORE and click on GOOGLE FORMS
- Click on UNTITLED FORM at the top and type the name of your form
- 3. Beneath this you can add a description or instructions for your form
- 4. After you have typed a title for your form, when you click on UNTITLED FORM in the upper left hand corner, it will automatically name/save the file as the title you have typed on the form

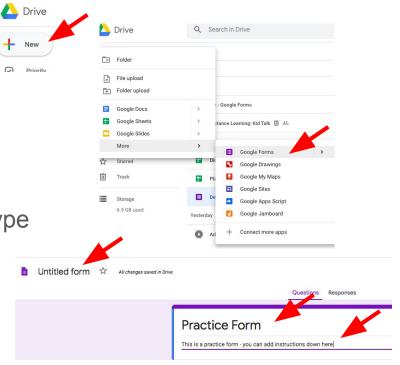

Adding a collaborator and changing the theme and colors of your form

- Click here for <u>screencast video instructions</u>
- Click on the inext to SEND in the upper right hand corner; when the menu opens, select ADD COLLABORATORS
- 2. Add the google names of your collaborators in the next box; you can also add restrictions by clicking on the gear box in the upper right hand corner (you can also get a link to your form here)
- 3. Click on the in the upper right hand corner
- 4. When the menu appears, you can select an image, change the colors, select a background color, and/or change the font.

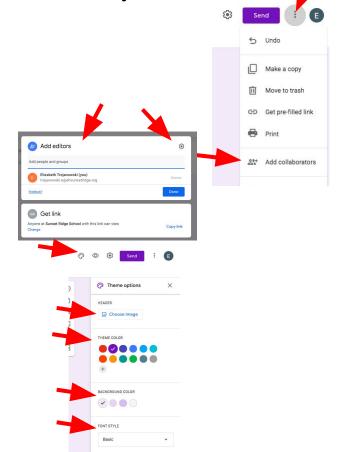

## Adding a new section to your form

Click here for <u>screencast video instructions</u>

1. Select the \ \ \ \ | from the sliding menu on the right

2. A new section will appear - click on UNTITLED SECTION to name the section, then add a

description below

3. Click on the menu following SECTION 1 to add for what will

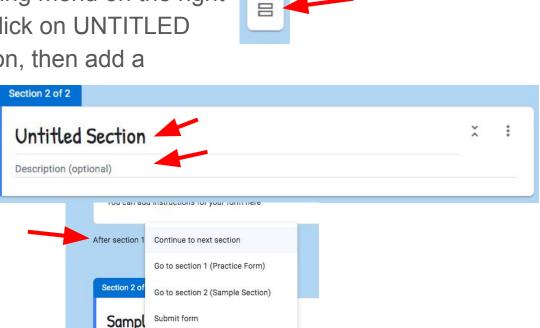

(±)

Ττ

...

**>** 

## Adding questions to your form

- Click here for <u>screencast video instructions</u>
- 1. Click on the ⊕ to add a question to your form
- 2. Click on QUESTION to type your question
- 3. Click on Let to add an image to your question
- Click on the arrow down to select the type of responses
   Be sure to type of answer is appropriate for the responses y Required > king
- 5. Click on the to make the question required to answer so responders may not submit without completing these
- 6. Click on in to duplicate the question
- 7. Click on: to delete the question
- 8. Click on to add specific direction the responder has answered

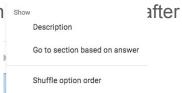

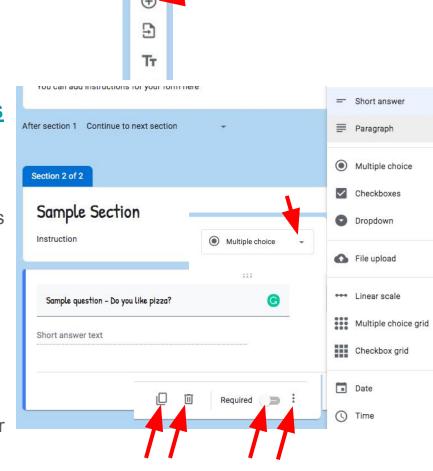

## Adding videos or images to your form

- Click here for <u>screencast video instructions</u>
- 1. Select from the sliding menu on the right
- Add an image from the appropriate location of files
- 3. Select 🖭 from the sliding menu
- 4. Add the url from a video to add (you can copy and paste a video you found) and click SELECT

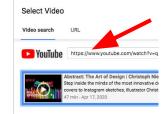

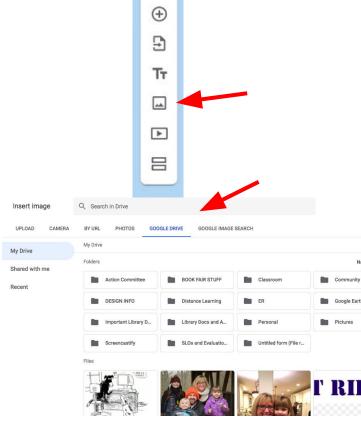

#### Editing the Settings on your form

- Click here for <u>screencast video instructions</u>
- Click on in the upper right hand menu to open the settings options
  - General settings allow
    - Collection of email addresses (responders must be logged in)
    - ii. Restricting users to specific domains and limiting responses (good for quizzes)
    - iii. Editing after submission and seeing summary chart results (good for surveys)
  - b. Presentation Settings include
    - A Progress bar, shuffling question order (good for quizzes when respondents are in close proximity), and links to additional responses
    - ii. An original confirmation message
  - c. Quiz Options
    - i. Chromebook locking, grade release options, and what respondents can see after submission

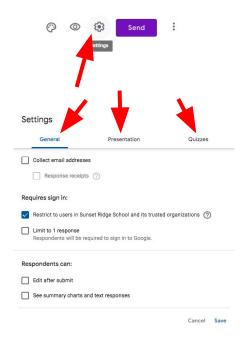

#### Adding answers and point value to questions on your form quiz

- Click here for <u>screencast video instructions</u>
- Once you have changed your settings on your form (<u>see</u> <u>instructions for Editing the Settings on your form</u>) to QUIZ, you can start adding point value and answers to your questions
- 2. Click on a question on the form; then click on ANSWER KEY
- 3. Enter in the amount of points the question is worth
- 4. Select the correct answer(s)
- 5. Click on 🖹 Add answer feedback
- 6. You can add Feedback for incorrect or correct answers this may include a video or link for extra help:)
- 7. Don't forget to click SAVE Add feedback

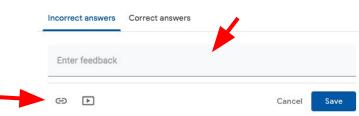

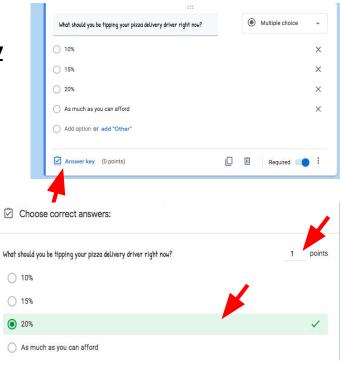